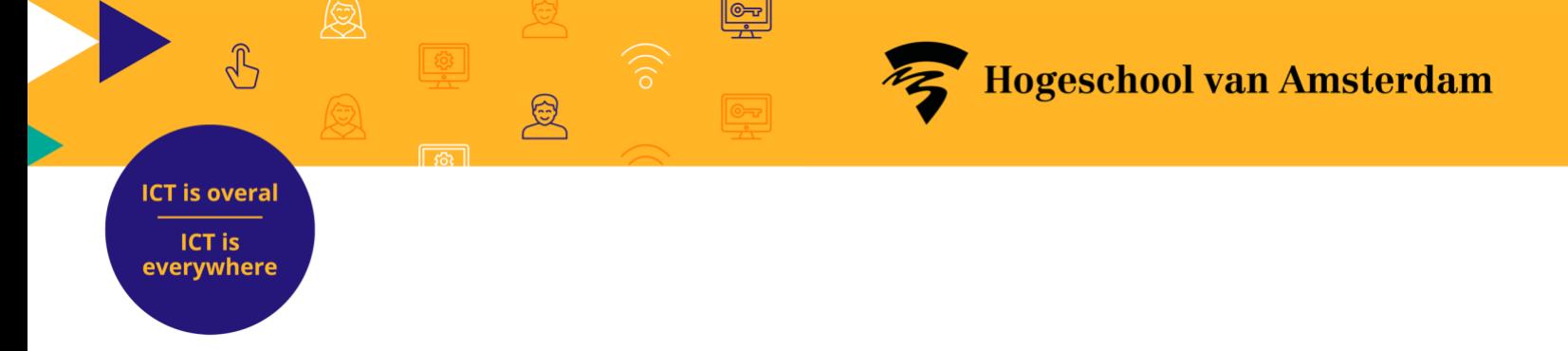

## **Quick Start Guide Portflow**

In deze Quick Start Guide laten we je zien hoe je de basisfunctionaliteiten van Portflow kunt gebruiken. Een uitgebreide instructie voor het gebruik van Portflow vind je in de [Studentcourse op Brightspace.](https://icthva.sharepoint.com/sites/misc-courseselector?slug=e-learning-portflow#/)

Ga direct naar

[Starten met Portflow](#page-0-0)

- [Je Portfolio inrichten](#page-2-0)
- [Je Portfolio vullen](#page-3-0) en organiseren
- [Je portfolio delen en feedback vragen](#page-4-0)
- [Voortgangsevaluaties en beoordeling](#page-5-0)
- <span id="page-0-0"></span>[Portfolio snapshot maken en inleveren in Brightspace](#page-7-0)

### **Starten met Portflow**

1. Ga naar Brightspace

**ICT is overal ICT is** everywhere

- 2. Klik op **Portflow** in de hoofdnavigatie om Portflow op te starten.
- 3. *Bij de eerste keer opstarten moet je de koppeling tussen Brightspace en Portflow activeren.* Klik op **Authorize Portflow.**

4. *Pas eventueel je taalinstelling aan.* Klik op **je naam** boven in je scherm Klik op **English** om van taal te wisselen.

- 5. Voeg een template toe die je opleiding beschikbaar heeft gesteld.
- 6. Klik in de rechterkant van het scherm op **Nieuwe toevoegen.** Kies voor **Importeer Template.** Vul je ID in en klik op **Importeer.**

#### [https://dlo.mijnhva.nl](https://dlo.mijnhva.nl/)

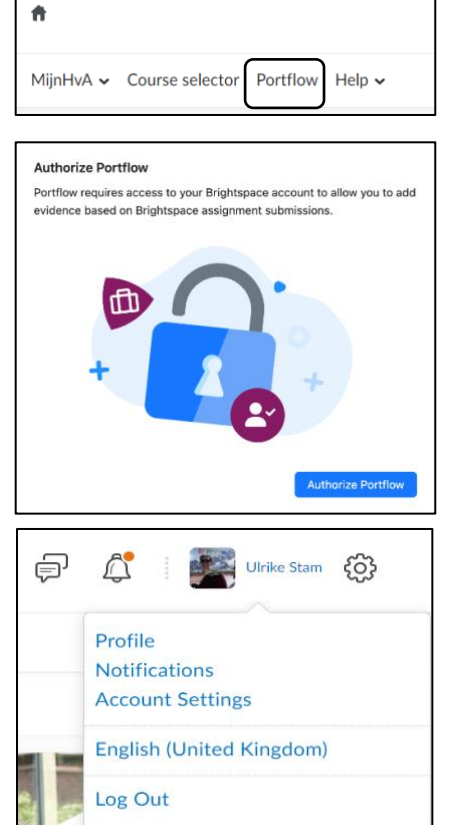

Je docent geeft je de code van het template

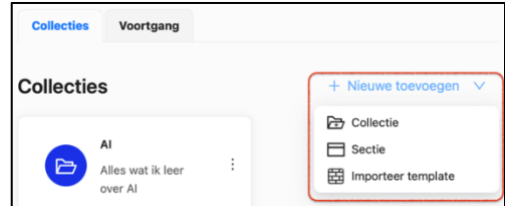

## **Je portfolio inrichten**

 $\sqrt{3}$ 

<span id="page-2-0"></span>**ICT is overal ICT is** everywhere

- 1. Klik aan de rechterkant op het potloodje om een beschrijving van jezelf toe te voegen aan je portfolio.
- 2. *Je kunt zelf Collecties en Secties toevoegen als dat nodig is.* Klik in de rechterkant van het scherm op **Nieuwe toevoegen.**
- *3. Je kunt zelf Secties aanpassen of verwijderen.* Ga met je muis op de sectie staan die je wilt aanpassen. Rechts zie je dan een aantal icoontjes om de

sectie aan te passen. *4. Je kunt Collecties aanpassen of verwijderen.* Klik op de drie puntjes <sup>i</sup> achter de collectie.

- 5. *Je kunt eventueel eigen doelen toevoegen, als dat binnen de opleiding wordt gevraagd.*
	- Ga naar het tabblad **Voortgang.**
	- Klik op **+ Voeg doel toe.**
	- Vul de gegevens van het doel in en klik op **Opslaan.**
	- Je doel is toegevoegd.

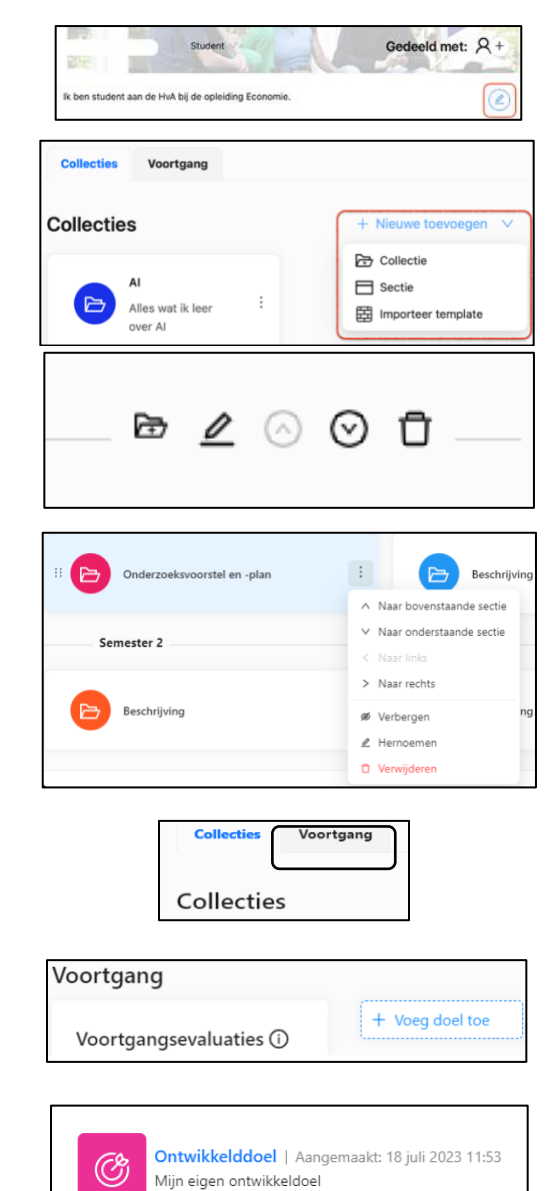

### **ICT is overal**

**ICT is** everywhere

## <span id="page-3-0"></span>**Je portfolio vullen en organiseren**

- *1. Het overzicht van je bewijzen vind je onder Mijn Bewijs* Klik links bovenin, in het Portflow menu op **Mijn bewijs**.
- *2. Collecties zijn bedoeld om doelen aan te tonen. In sommige templates zijn deze doelen aan collecties gekoppeld.*
	- Klik links bovenin, in het Portflow menu op **Mijn Portfolio.**
	- Klik op het mapje van de collectie waar je een doel aan toe wilt voegen.
- *3.* Klik op **Voeg doel toe** Kies een of meer Bestaand doel uit het drop down menu
- *4. Je organiseert je bewijzen door ze toe te voegen aan collecties.*
	- Klik op het mapje van de collectie waar je je bewijs aan toe wilt voegen.
- *5.* Klik op **Voeg bewijs toe** Kies het type bewijs dat je wilt toevoegen.
- *6.* Klik op het pijltje naar links om terug te gaan naar de collectie.
- *7. Het bewijs is nog niet automatisch gekoppeld aan het doel van de collectie.*
	- Klik op de drie puntjes  $\frac{1}{2}$  achter het bewijs.
	- Klik op **Koppelen aan doel(en)**
- *8.* Kies uit het drop down menu een of meer doel(en) Klik op de button **Koppelen aan doel(en)**

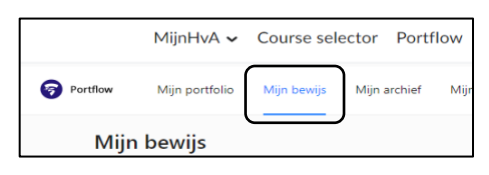

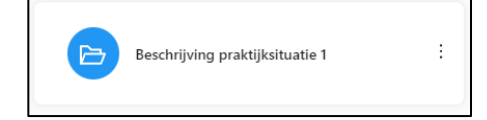

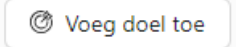

**D** Voeg bewijs toe

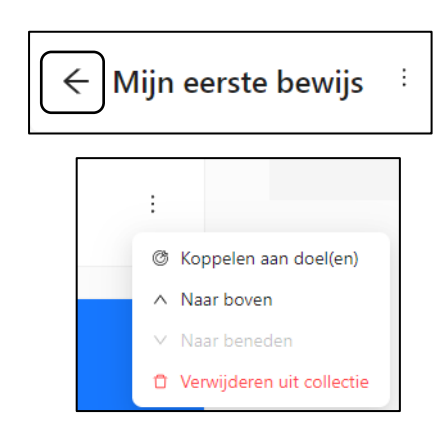

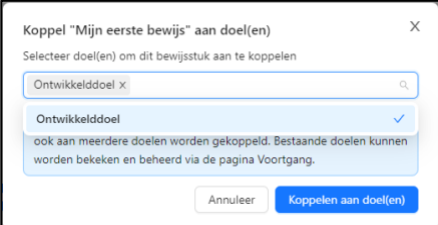

#### **ICT is overal ICT is**

<span id="page-4-0"></span>everywhere

# **Je portfolio delen en feedback vragen**

- 1. *Je kunt je bewijzen delen om feedback te vragen over je ontwikkeling.*
	- Klik links bovenin, in het Portflow menu op **Mijn portfolio**.
- *2. Je kunt je hele portfolio delen.*
	- Klik op het plusje  $\left(\frac{+}{+}\right)$  naast Gedeeld met:
	- Typ de naam van degene die je wilt uitnodigen.
	- Klik op **Deel.**

NB Je deelt je hele portfolio dus alle bewijzen en feedback.

*3. Je kunt ook losse collecties delen.* Klik op het mapje van de collectie, dat je wilt delen. **Portfl** 

Gedeeld met: +

MijnHvA v

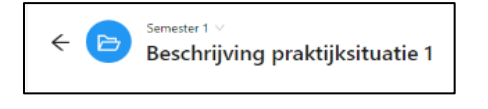

Gedeeld met

**Beschrijving praktijksituatie 1** 

4. Klik op het plusje  $\left|+\right|$  naast Gedeeld met:

Typ de naam van diegene die je wilt uitnodigen. Klik op **Deel.**

- 5. *Je kunt op verschillende niveaus feedback vragen. Dit werkt in principe steeds op dezelfde manier.*
	- Aan de rechterkant van het scherm staat Opmerkingen. Klik op **Feedback vragen**
- 6. Kies bij *Feedback vragen aan:* uit het drop down menu de gebruiker(s).
	- Schrijf een bericht of neem een audioberichtje op en geef aan waarop je feedback wilt ontvangen.
	- Klik op **Verzenden**

NB Je kunt alleen feedback vragen als eerst je collectie of hele portfolio hebt gedeeld.

7. *Feedbackverzoeken van anderen vind je terug bij de Notificaties.*

Klik aan de rechterkant van het Portflow menu op

het belletje  $\frac{1}{2}$  om de notificaties te openen.

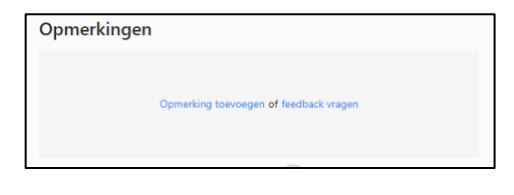

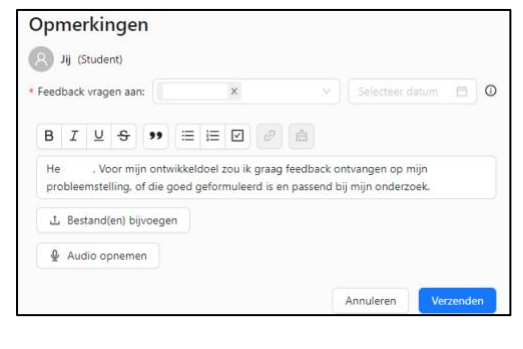

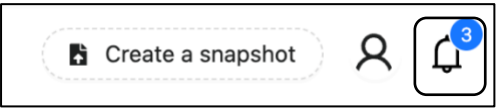

#### **ICT is overal ICT is** everywhere

# <span id="page-5-0"></span>**Voortgangsevaluaties en beoordeling**

1. *Je kunt in Portflow je voortgang in je ontwikkeling laten evalueren door docenten, medestudenten of externen (bijvoorbeeld iemand bij je stage).* Klik links bovenin, in het Portflow menu op **Mijn portfolio**.

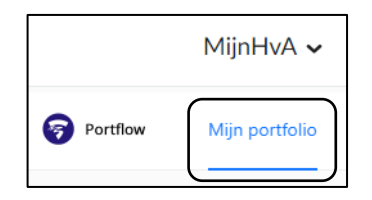

- 2. Ga naar het tabblad **Voortgang.**
- *3.* Klik op de knop **Nieuw evaluatieverzoek.** Geef je voortgangsevaluatie een naam, zodat je later makkelijk kunt terugvinden welke voortgangsevaluatie dit is.

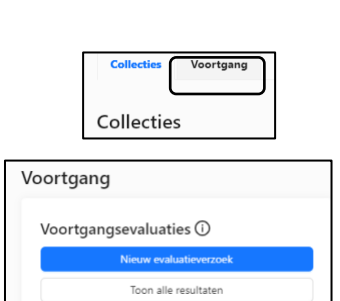

4. Zet de knop **Zelfevaluatie** aan of uit, afhankelijk wat de opdracht is. Nodig de mensen uit die je voortgang gaat evalueren.

NB Je kunt alleen een voortgangsevaluatie vragen aan mensen waarmee je je portfolio hebt gedeeld. En die moeten het verzoek hebben geaccepteerd. Reviewers kunnen alleen feedback geven op de doelen en bewijzen die je met ze gedeeld hebt. Het makkelijkste is om je volledige portfolio te delen.

5. Selecteer een of meer doelen waarop je je voortgang wil vastleggen. Je docent geeft aan of de voortgangsevaluatie wordt gemaakt op basis van Niveaus of alleen met opmerkingen. Kies de juiste optie. Klik op **Volgende.**

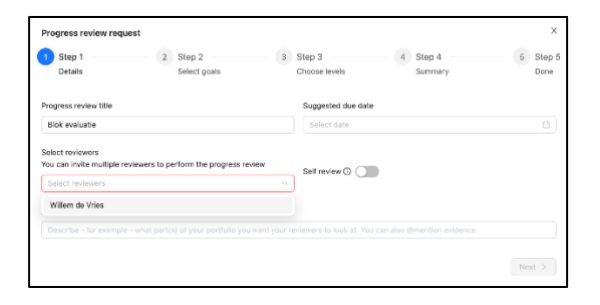

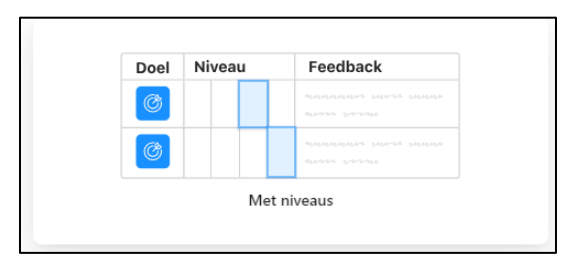

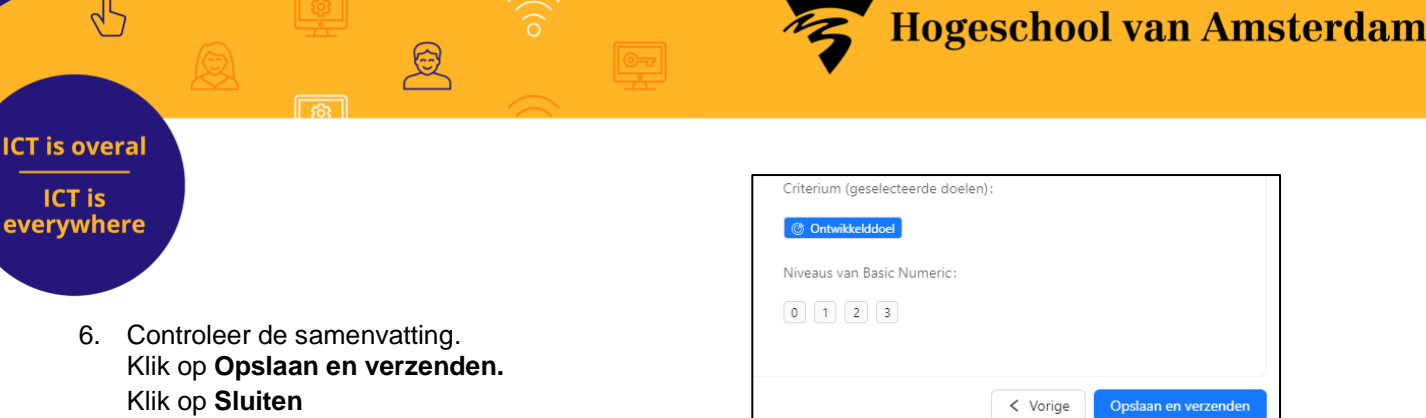

*7. Als je een zelfevaluatie hebt gekozen krijg je zelf ook een uitnodiging voor de voortgangsevaluatie.*  Klik op **Start Zelfevaluatie**

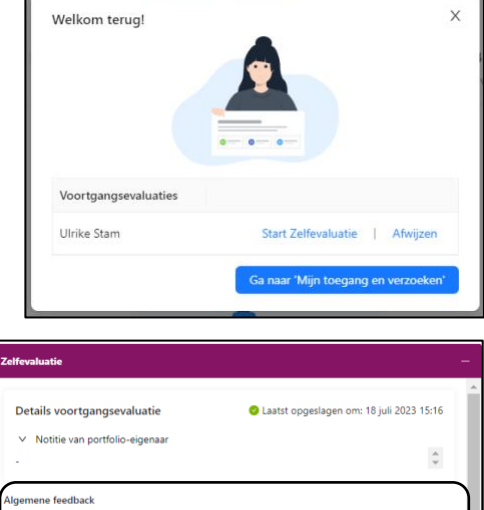

**B**  $I \subseteq$  **9 9 E E 0 e** 

Doel 1/1

**Ontwikkeld** Niveau  $\pmb{\circ}$ Opmerking

*8. Je komt in de evaluatieomgeving van Portflow. Herkenbaar aan de paarse kaders.* 

Geef algemene feedback in tekst

Geef daarna per doel een waardering van je voortgang op de verschillende doelen. Voeg ook uitleg toe in het opmerkingenveld om je waardering te onderbouwen.

Klik op **Evaluatie indienen** als je klaar bent met je zelfevaluatie.

### **ICT is overal** ICT is everywhere

# <span id="page-7-0"></span>**Portfolio snapshot maken en inleveren in Brightspace**

1. Om een snapshot te maken klik je rechtsboven in in het Portflow menu op "Maak een snapshot"

 $\sqrt{3}$ 

Ջ Maak een snapshot

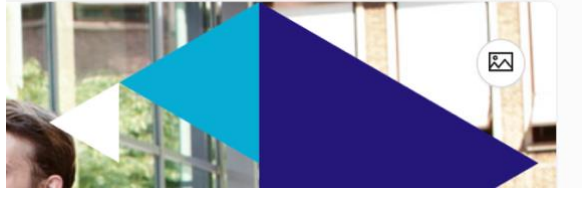

2. Volg de stappen

- 3. Selecteer de **collecties** die je wilt opnemen in het snapshot.
- 4. Selecteer de **bewijsstukken** die je wilt opnemen in het snapshot.
- 5. Geef je snapshot een *naam* en een *beschrijving*, zodat je later weet voor welke opdracht of periode de snapshot hebt gemaakt. Eenmaal aangemaakt kun je een snapshot niet meer wijzigen.

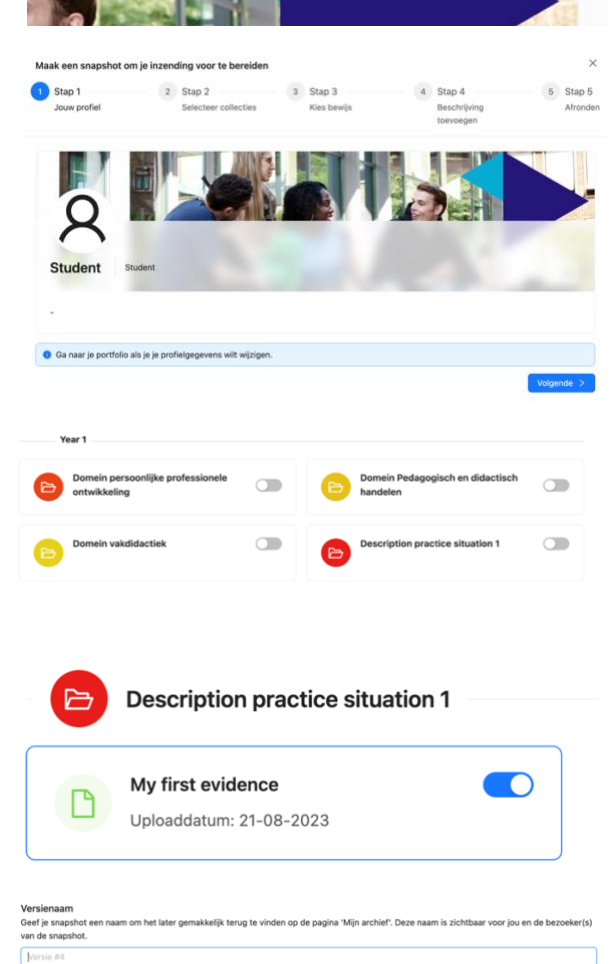

Beschrijving

iker(s) van de sna .<br>Nga aan de startpagina van je portfolio onder je pro 

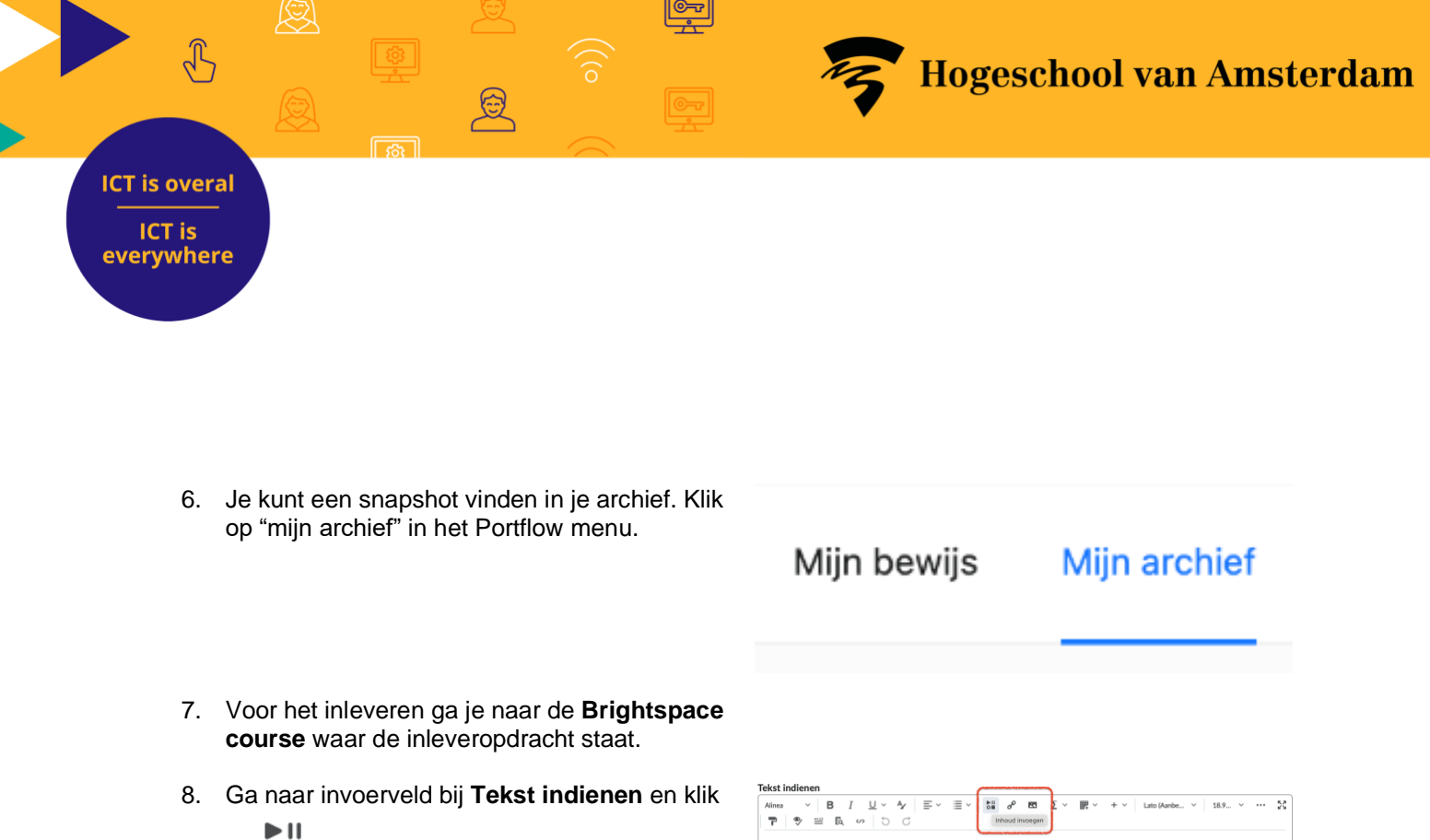

Indienen

Inhoud invoegen Portflow ■ Video Note™ toevoegen n Madishihlisthaak

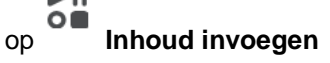

- 9. Klik op **Portflow** en selecteer het juiste snapshot.
- 10. Om je snapshot in te leveren, klik je op **Indienen**

Annulerer